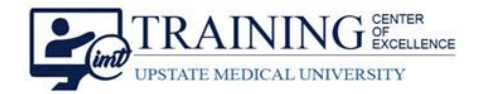

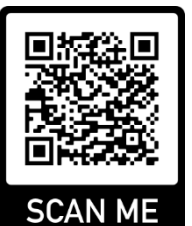

# **Preparing for a Telehealth Appointment using a Link**

Patients at Upstate Medical have two ways to join a telehealth appointment. The first option is to join by using the **Join WebEx Meeting** link in an email or text invite you received and follow the instructions as they appear. The second option is to download the **Cisco WebEx Meeting** app and enter a Meeting ID. The Cisco WebEx web app supports the following browsers: Chrome, Chromium, Edge, Firefox, Internet Explorer and Safari. **Scan on the QR Code** to download the app from **Google Play.**

### **Getting Started**

You must have **Cellular** or **Wi-Fi data** enabled. In your **Settings> Wi-Fi,** have a network on and connected, or in Cellular, have **Cellular Data On**. \*Network and data charges will apply.

Click on the **Join WebEx** meeting link in the Email, phone, or text/ invite to enter the meeting. You may need to enter the password or **Meeting ID** sent with the invite to the meeting (if applicable.)

## Set Up

Follow instructions on your screen to allow **WebEx Meet** to access the microphone and video.

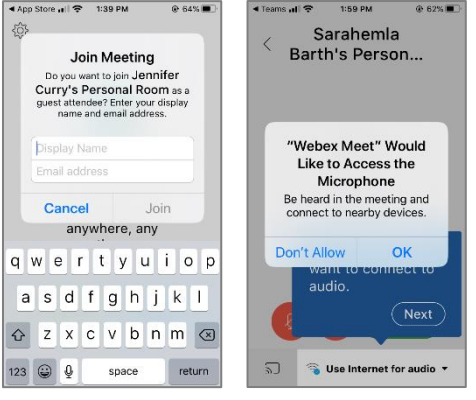

#### Preparing for a Telehealth Appointment **TCOE Created:** 03.15.2020 SRB **Approved:** 03.20.2020 JAC **TCOE Revised**: 03.15.2020 SRB IMT Training Center of Excellence | Page **1** of **2**

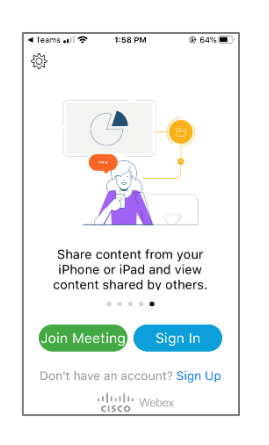

### **Options**

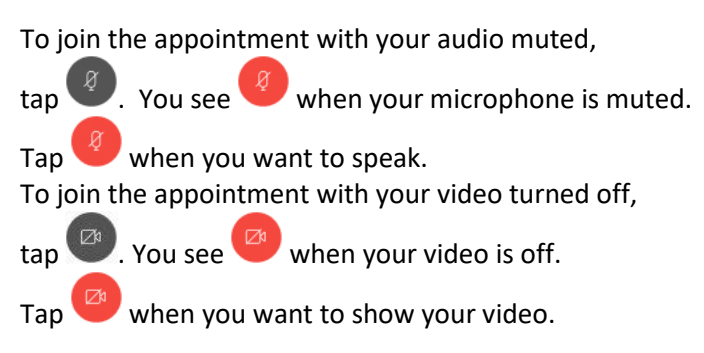

### **Essentials**

**Start my Video**: Click the camera icon to allow the host to see you.

**Leave the Meeting**: Clicking on this button will allow you to leave the meeting.

### Support

For additional troubleshooting visit Cisco WebEx Support at th[e Help Center.](https://help.webex.com/ld-nyw95a4-CiscoWebexMeetings/Webex-Meetings#Join-Meetings)

[https://help.webex.com/ld-nyw95a4-CiscoWebexMeetings/Webex-](https://help.webex.com/ld-nyw95a4-CiscoWebexMeetings/Webex-Meetings#Join-Meetings)[Meetings#Join-Meetings](https://help.webex.com/ld-nyw95a4-CiscoWebexMeetings/Webex-Meetings#Join-Meetings)

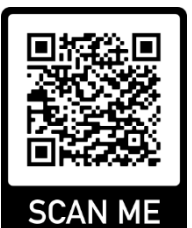

# **Preparing for a Telehealth Appointment using the App**

The second option is to download the **Cisco WebEx Meeting** app and enter a Meeting ID. The Cisco WebEx web app supports the following browsers: Chrome, Chromium, Edge, Firefox, Internet Explorer and Safari. **Scan on the QR Code** to download the app from **Google Play.**

# **Getting Started**

Download the WebEx app by using your Camera phone and holding it over the **QR code** above. When prompted, download the app.

# Set Up

Click on the app to open and enter the **Meeting ID** or **URL** you were given in a letter, email or text.

Follow instructions on your screen to allow **WebEx Meet** to access the microphone and video.

# **Options**

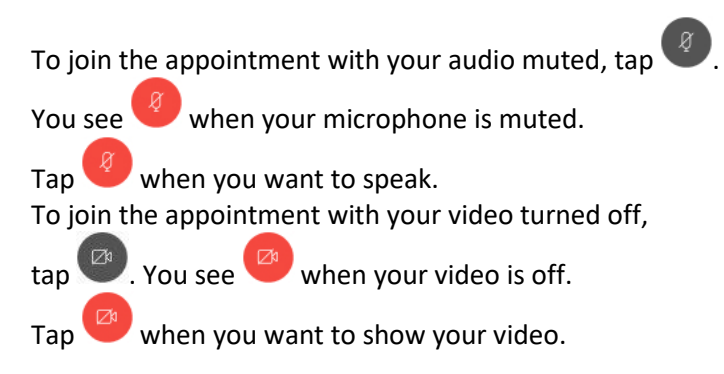

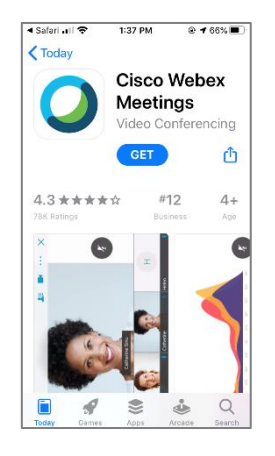

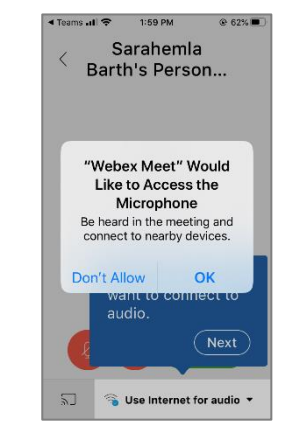

### **Essentials**

**Start my Video**: Click the camera icon to allow the host to see you.

**Leave the Meeting**: Clicking on this button will allow you to leave the meeting.

### Support

For additional troubleshooting visit Cisco WebEx Support at th[e Help Center.](https://help.webex.com/ld-nyw95a4-CiscoWebexMeetings/Webex-Meetings#Join-Meetings)

[https://help.webex.com/ld-nyw95a4-CiscoWebexMeetings/Webex-](https://help.webex.com/ld-nyw95a4-CiscoWebexMeetings/Webex-Meetings#Join-Meetings)[Meetings#Join-Meetings](https://help.webex.com/ld-nyw95a4-CiscoWebexMeetings/Webex-Meetings#Join-Meetings)

Call one of the numbers under **Join by phone**. This is a good option if you aren't connected to a network for video. After you join, you can hear everyone talking in the meeting but not their video or content that they're sharing.